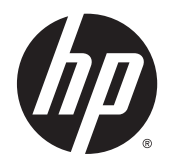

**California do Usuário** 

© 2014 Hewlett-Packard Development Company, L.P.

Windows e Windows Vista são marcas comerciais registradas Microsoft Corporation nos Estados Unidos.

As únicas garantias para produtos e serviços HP são as estabelecidas nas declarações de garantia expressa que acompanham esses produtos e serviços. Nada contido neste documento deve ser interpretado como garantia adicional. A HP não se responsabilizará por erros técnicos ou editoriais ou omissões aqui contidos.

Este documento contém informações proprietárias protegidas por direitos autorais. Nenhuma parte deste documento pode ser fotocopiada, reproduzida ou traduzida para qualquer outro idioma sem a permissão prévia e por escrito da Hewlett- -Packard Company.

Primeira edição: Setembro de 2014

Número de peça: 775557-201

#### Sobre Este Guia

Este guia oferece informações sobre recursos do monitor, montagem do monitor e especificações técnicas.

- AVISO! O texto apresentado dessa maneira indica que a não observância das orientações poderá resultar em lesões corporais ou morte.
- A CUIDADO: O texto apresentado dessa maneira indica que a não observância das orientações poderá resultar em danos ao equipamento ou perda de informações.
- NOTA: O texto apresentado dessa maneira oferece informação adicional importante.

# Conteúdo

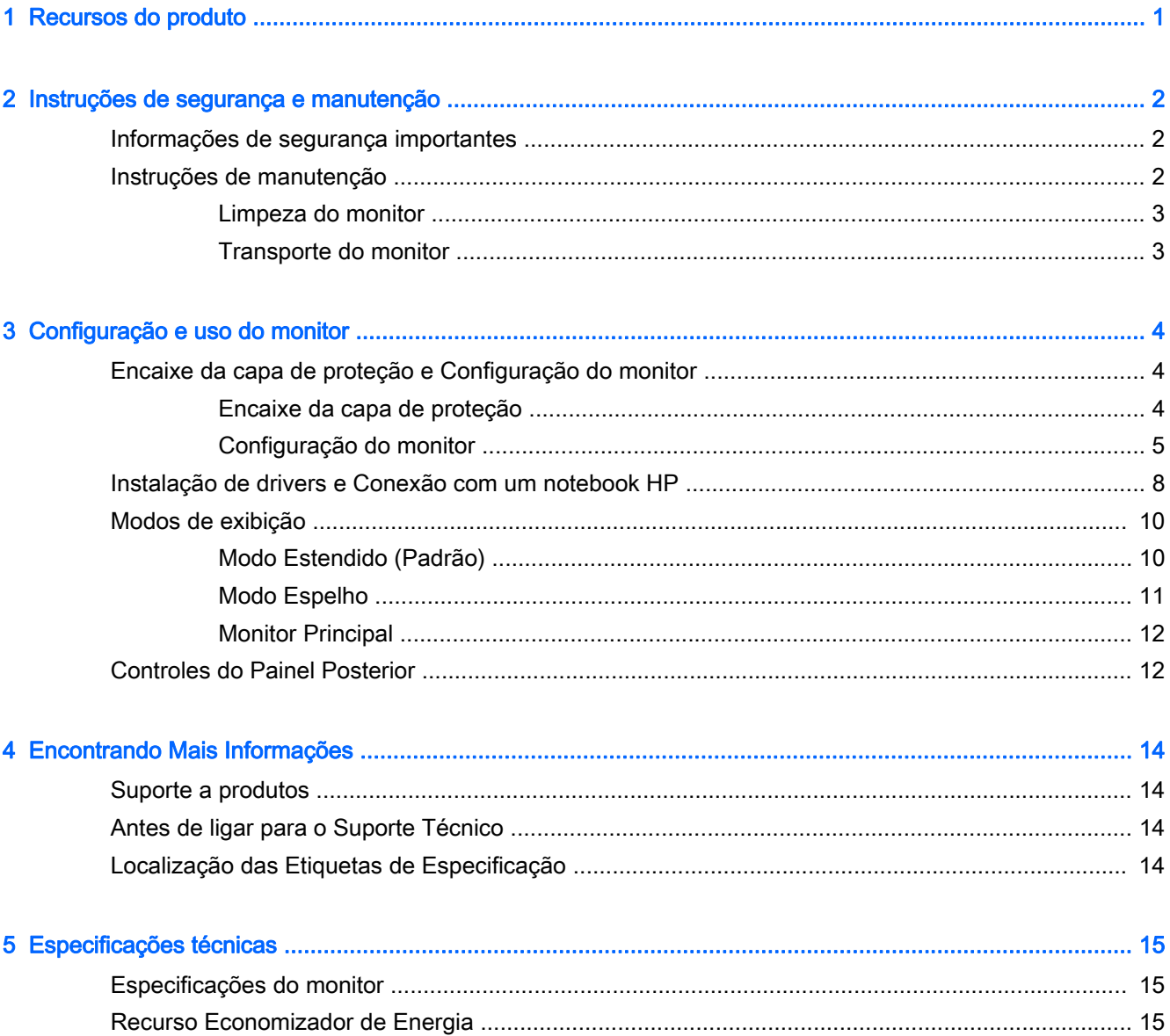

## <span id="page-6-0"></span>1 Recursos do produto

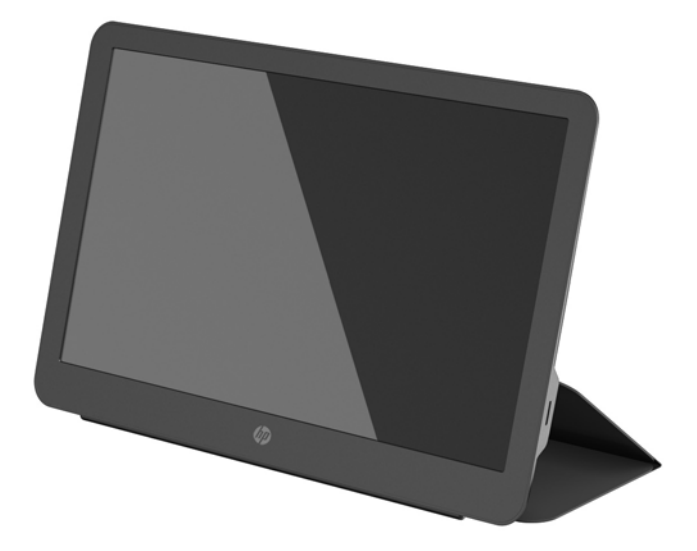

O monitor LCD (tela de cristal líquido) tem uma tela de matriz ativada e transistor de película fina (TFT) com os seguintes recursos:

- Monitor com área de visualização de 35,6 cm (14 polegadas) na diagonal com resolução de 1600 x 900, além de admitir tela cheia para resoluções inferiores
- Conexão única USB 3.0 para energia e vídeo (com cabo USB 3.0 fornecido)
- Painel com retroiluminação LED com tela ultra fina
- Pedestal integrado ajustável que se transforma em uma capa que se dobra e fica plana para transporte rápido e fácil
- Botões de controle do painel posterior integrados para ajuste de energia e brilho
- Disco de software e documentação que inclui os drivers do monitor, a documentação do produto e os Avisos sobre o produto

# <span id="page-7-0"></span>2 Instruções de segurança e manutenção

#### Informações de segurança importantes

Para obter informações regulamentares e de segurança, consulte os Avisos sobre o produto fornecidos no seu disco de mídia, se houver, ou no kit de documentação. Para localizar as atualizações do guia do usuário do seu produto, acesse<http://www.hp.com/support>e selecione o seu país. Selecione Drivers e Downloads e siga as instruções na tela.

Um cabo USB para energia e dados é fornecido com o monitor. Use somente o cabo fornecido ao conectar o monitor a um computador.

AVISO! Para diminuir o risco de lesões graves, leia o *Guia de Segurança e Conforto*. Ele descreve a correta configuração da workstation, postura, saúde e hábitos de trabalho apropriados para usuários de computadores, e fornece importantes informações de segurança elétrica e mecânica. Este guia está localizado na Web em<http://www.hp.com/ergo> e/ou no disco de documentação, se ele tiver sido fornecido com o monitor.

AVISO! Os monitores LCD que forem incorretamente colocados sobre cômodas, estantes de livros, prateleiras, mesas de escritório, alto-falantes ou carrinhos podem cair e provocar danos pessoais.

Deve-se tomar cuidado para acomodar o cabo USB conectado no monitor LCD de forma que ninguém pise ou tropece nele acidentalmente.

A CUIDADO: Para a proteção do monitor, bem como do computador, conecte o cabo de energia do computador a algum dispositivo de proteção de picos como um filtro de linha ou uma fonte de alimentação ininterrupta (UPS). Nem todos os filtros de linha oferecem proteção contra picos de energia; os filtros de linha precisam estar identificados especificamente com essa propriedade. Utilize um filtro de linha cujo fabricante tenha uma Política de Ressarcimento de Danos de forma que você possa substituir seu equipamento, se houver falha na proteção contra picos de energia.

Utilize os móveis de escritório apropriados e de tamanho adequado projetados para suportar corretamente seu monitor LCD HP.

CUIDADO: Não segure o monitor pelo seu estojo protetor. O estojo e o monitor estão presos um ao outro por ímãs. Se for segurado incorretamente, o monitor pode se desprender do estojo e cair.

#### Instruções de manutenção

Para aprimorar o desempenho e prolongar a vida do monitor:

- Não abra o gabinete do monitor ou tente fazer você mesmo a manutenção do equipamento. Ajuste somente os controles descritos nas instruções operacionais. Se o monitor não estiver funcionando adequadamente ou tiver sofrido algum dano ou queda, entre em contato com o distribuidor, revendedor ou fornecedor de serviços autorizado HP.
- Utilize somente fonte de alimentação e conexão adequadas para esse monitor, como indicado na etiqueta/painel traseiro do monitor.
- Desligue o monitor quando não estiver sendo utilizado. O período de vida útil do monitor pode ser consideravelmente aumentado com o uso de um programa de proteção de tela e com a medida de desligá-lo quando não estiver em uso.
- **ET NOTA:** Monitores com "retenção de imagem" não estão cobertos pela garantia HP.
- <span id="page-8-0"></span>● Os slots e as aberturas do gabinete têm a função de manter a ventilação do gabinete. Essas aberturas não devem ser bloqueadas ou cobertas. Nunca insira nenhum tipo de objeto nos slots ou aberturas do gabinete.
- Não derrube o monitor nem o coloque em uma superfície instável.
- Não coloque nada sobre o cabo USB. Não pise no cabo.
- O monitor deve ficar em um ambiente bem ventilado, longe de luz, calor e umidade excessiva.

#### Limpeza do monitor

- 1. Desligue o monitor e desconecte o cabo USB da parte traseira da unidade.
- 2. Remova o pó do monitor limpando a tela e o gabinete com uma flanela anti-estática limpa.
- 3. Para situações de limpeza mais difíceis, use uma mistura de 50/50 de água e álcool isopropílico.

 $\triangle$  CUIDADO: Vaporize a mistura de limpeza em uma flanela e use-a para limpar a superfície da tela suavemente. Nunca vaporize a mistura de limpeza diretamente na superfície da tela. Ela pode escorrer atrás do painel e danificar os componentes eletrônicos.

CUIDADO: Não use limpadores que contenham quaisquer materiais à base de petróleo, como benzeno, thinner ou qualquer substância volátil para limpar a tela ou gabinete do monitor. Essas substâncias podem danificá-lo.

#### Transporte do monitor

Guarde a embalagem original em local seguro. Você pode precisar dela quando for mover ou transportar o monitor.

# <span id="page-9-0"></span>3 Configuração e uso do monitor

## Encaixe da capa de proteção e Configuração do monitor

#### Encaixe da capa de proteção

- 1. Coloque o monitor voltado para cima em uma superfície plana.
- 2. Na capa de proteção, localize a aba com uma linha em relevo em um dos lados. Segure a capa com a linha em relevo voltada para cima e a aba sobre o logotipo da HP do painel do monitor.

A parte superior da capa de proteção estará alinhada com a parte superior do monitor.

3. Abaixe a capa de proteção sobre o monitor.

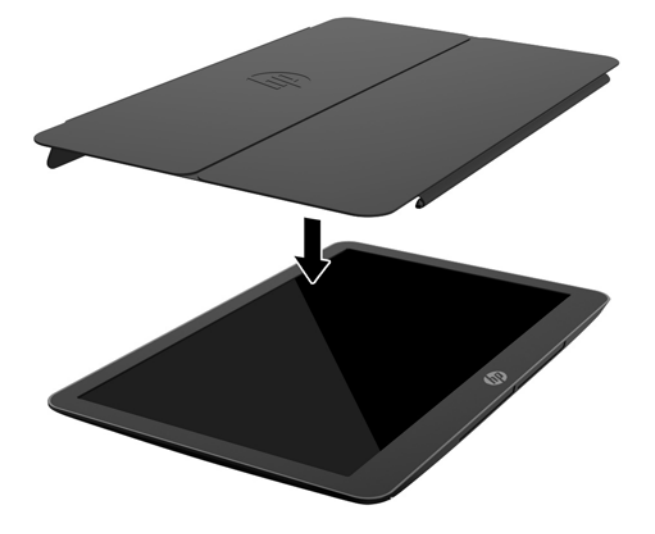

Quando a capa de proteção entrar em contato com o monitor, os ímãs na borda inferior da capa se alinham e se prendem ao monitor.

<span id="page-10-0"></span>4. Dobre a aba sobre a parte superior do monitor e pressione-a contra a parte traseira do monitor, para prender a capa de proteção sobre a tela.

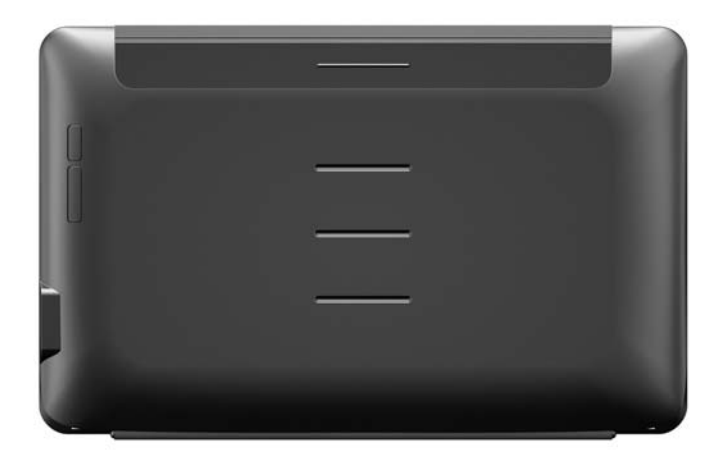

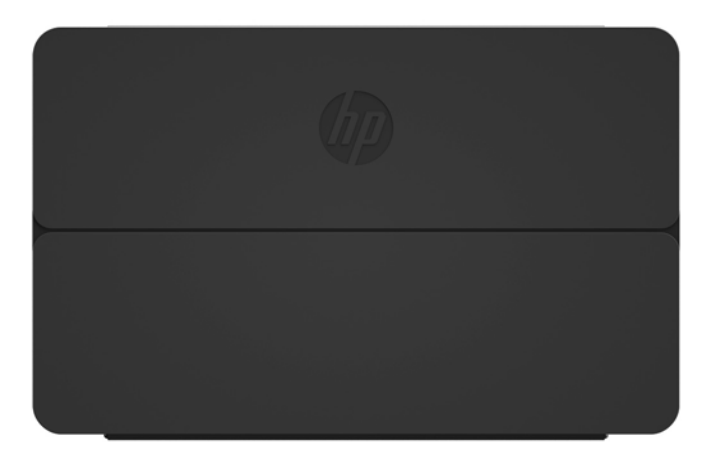

**ET NOTA:** Se a aba não puder ser dobrada sobre a parte superior do monitor, é porque a capa foi presa com o lado errado para cima. Remova a capa com cuidado, vire-a e repita o procedimento.

#### Configuração do monitor

A CUIDADO: Não segure o monitor pelo seu estojo protetor. O estojo e o monitor estão presos um ao outro por ímãs. Se for segurado incorretamente, o monitor pode se desprender do estojo e cair.

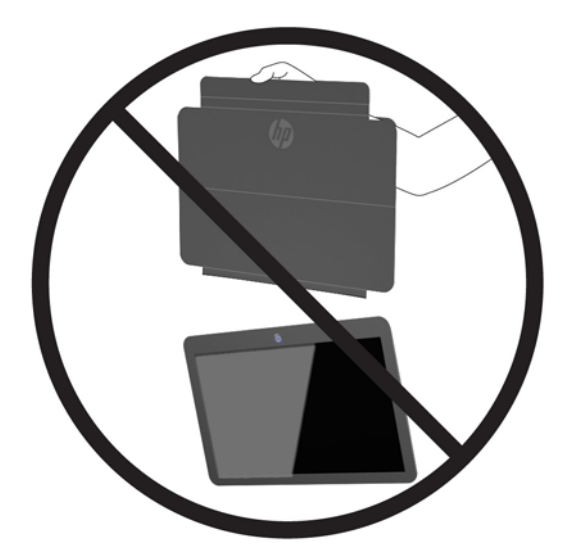

1. Segure o monitor com uma das mãos e levante a aba.

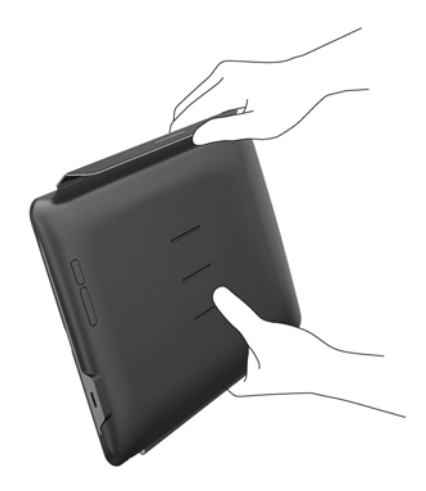

2. Continue a segurar o monitor e abra o estojo protetor.

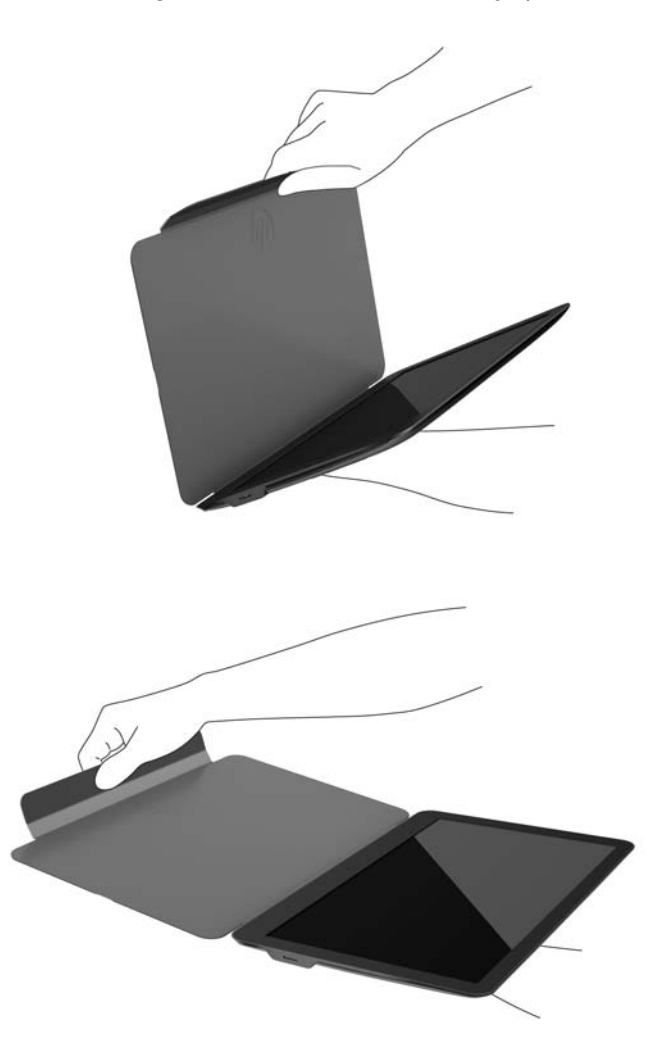

- 3. Posicione a borda inferior do monitor em uma superfície plana com o estojo protetor atrás do monitor.
- 4. Dobre o estojo protetor em direção à parte traseira do monitor.

<span id="page-13-0"></span>5. Pressione a linha em relevo na parte de dentro da aba para a ranhura superior ou intermediária na parte traseira do monitor, para prender na posição de suporte.

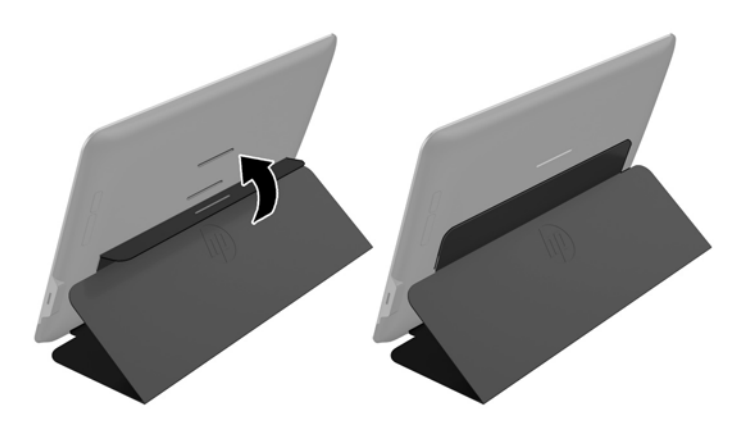

**EV** NOTA: Se preferir o monitor em uma posição mais vertical, selecione a ranhura intermediária. Para ter mais inclinação, selecione a ranhura superior.

## Instalação de drivers e Conexão com um notebook HP

**IMPORTANTE:** No Windows Vista e em versões mais recentes, o software DisplayLink interage de modo estreito com a placa de vídeo principal. O DisplayLink suporta e testa placas de vídeo únicas (GPU) de todos os principais fornecedores de GPU (Intel, ATI, NVIDIA e Via) instaladas em computadores. As placas de vídeo SIS não são suportadas.

As seguintes configurações de GPU podem manifestar problemas de compatibilidade no Windows Vista e em versões mais recentes em algumas circunstâncias:

● NVIDIA SLI no modo SLI

Outras configurações de GPU, incluindo as seguintes, não são suportadas no momento, e não funcionarão no Windows Vista e em versões mais recentes.

- **Crossfire**
- SLI não no modo SLI
- Vários drivers de vídeo WDDM ativos ao mesmo tempo

Não ligue o monitor até que tenha instalado os drivers em seu computador e conectado o monitor ao computador. Para configurar o monitor:

- 1. Instale os drivers usando uma das fontes a seguir:
	- Insira o disco fornecido com o monitor em uma unidade óptica do seu computador HP.
	- Acesse [http://www.hp.com/supporte](http://www.hp.com/support) siga as instruções na tela para localizar e baixar os drivers do monitor.

**WAOTA:** Esta fonte fornece os drivers mais recentes.

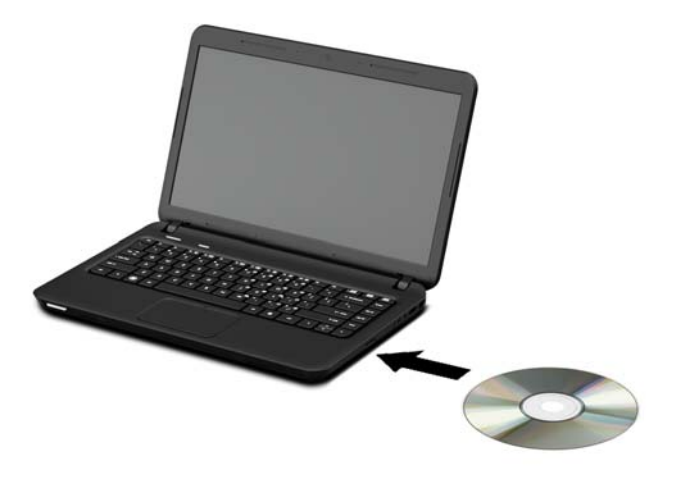

- 2. Insira a ponta simples do cabo "Y" USB fornecido na porta USB do monitor. Conecte a outra extremidade do cabo ao computador, com uma das seguintes configurações:
	- Insira o conector USB principal da outra extremidade do cabo em uma porta USB 3.0 do computador.
	- Insira os dois conectores USB da outra extremidade do cabo em duas portas USB 2.0 do computador.

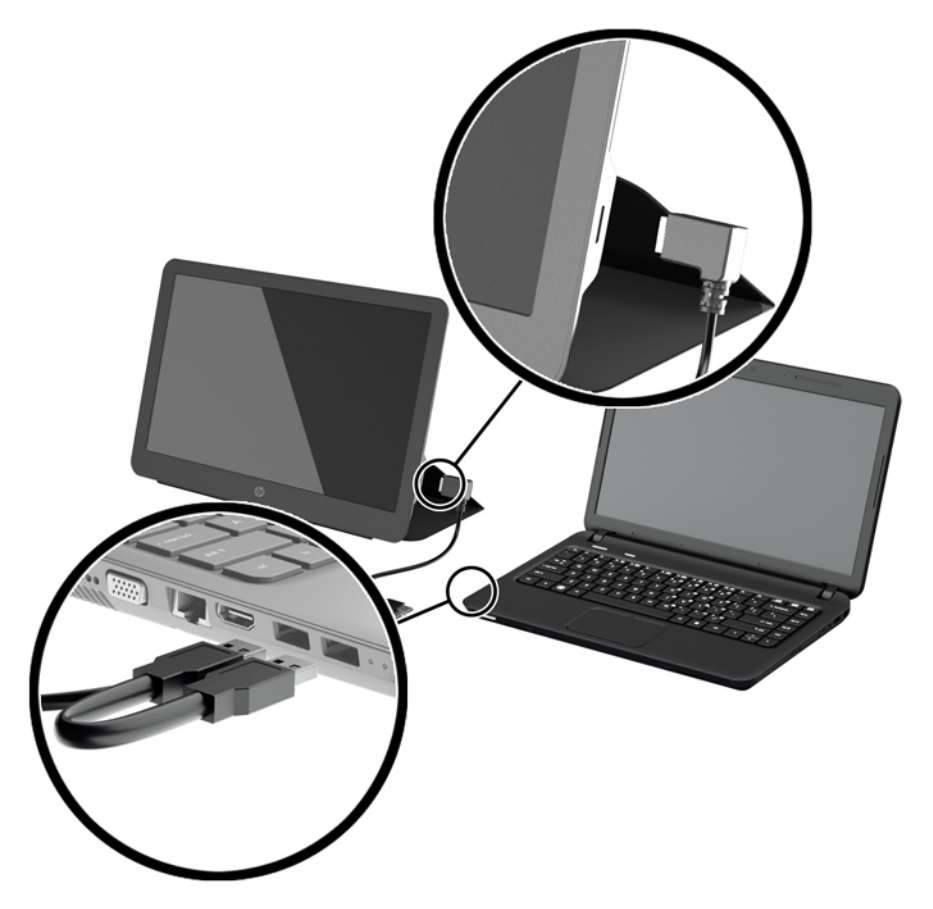

- <span id="page-15-0"></span>3. Ligue a alimentação do monitor.
- 4. Após a instalação do software e conexão do monitor, o seguinte ícone aparece na bandeja do sistema.

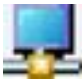

Clique no ícone para abrir o menu e selecionar o modo de exibição e controlar o monitor anexo.

Se o monitor não ligar, siga as etapas abaixo:

- 1. Certifique-se de que o cabo USB está encaixado corretamente no monitor e no computador. Se o cabo foi conectado a portas USB 2.0 do computador, verifique se que os dois conectores USB do cabo "Y" estão realmente conectados a portas USB 2.0 do computador.
- 2. Pressione o botão liga/desliga na parte traseira do monitor.
- 3. Certifique-se de que o driver USB Graphics (Gráficos USB) foi instalado no computador. Instale os drivers usando uma das fontes a seguir:
	- Insira o disco fornecido com o monitor em uma unidade óptica do seu computador HP.
	- Acesse [http://www.hp.com/supporte](http://www.hp.com/support) siga as instruções na tela para localizar e baixar os drivers do monitor.

**NOTA:** Esta fonte fornece os drivers mais recentes.

#### Modos de exibição

Quando o monitor estiver anexado ao seu notebook ou desktop, ele pode ser configurado para ser usado tanto no modo estendido quanto no modo espelho, ou ele pode ser o monitor principal.

#### Modo Estendido (Padrão)

No modo estendido (o modo padrão), a tela da área de trabalho do Windows se alonga para o monitor anexo. Este modo permite que você execute múltiplas tarefas mais eficientemente sem sobreposição de janelas.

Para configurar o monitor no modo estendido:

- 1. Clique no ícone USB Graphics (Gráficos USB) na bandeja do sistema da barra de tarefas do Windows.
- 2. Clique em Estender.

A tela da área de trabalho do Windows se estenderá na mesma direção da última vez em que este modo foi usado.

3. Para controlar a direção, clique em Estender para e em Esquerda, Direita, Para cima ou Para baixo do monitor (principal) do notebook.

Também é possível configurar o modo estendido por meio das configurações de exibição do Windows. Para usar este método:

1. Posicione o cursor em qualquer lugar na sua área de trabalho do Windows, clique com o botão direito do mouse e, em seguida:

- <span id="page-16-0"></span>● No Windows Vista, Windows 7 e série Windows 8, clique em Personalizar > Configurações de exibição.
- No Windows XP, clique em Propriedades > Configurações.
- 2. No menu suspenso Exibição, clique no monitor anexo e, em seguida:
	- No Windows Vista, Windows 7 e série Windows 8, marque a caixa de selecão Estender a área de trabalho para este monitor.
	- No Windows XP, marque a caixa de seleção Estender minha área de trabalho do Windows para este monitor.
- 3. Arraste os ícones da janela na parte superior da tela para corresponder com a organização física do monitor do seu notebook e do monitor anexo.

O monitor anexo normalmente é identificado como "2" no seu computador.

4. Clique em OK para fechar a tela de configuração.

Para usar a área de trabalho estendida, basta arrastar e soltar as suas janelas abertas no monitor anexo.

 $\mathbb{R}^n$  NOTA: Alguns aplicativos podem não suportar a exibicão na área de trabalho estendida.

#### Modo Espelho

No modo espelho ou clone, a sua tela original (o monitor principal do notebook) será espelhada no monitor anexo.

Para configurar o monitor anexo no modo espelho:

- 1. Clique no ícone USB Graphics (Gráficos USB) na bandeja do sistema da barra de tarefas do Windows.
- 2. Clique em Espelhar.

Também é possível configurar o monitor anexo no modo espelho por meio da configuração de exibição do Windows. Para usar este método:

- 1. Posicione o cursor em qualquer lugar na sua área de trabalho do Windows, clique com o botão direito do mouse e, em seguida:
	- No Windows Vista, Windows 7 e série Windows 8, clique em Personalizar > Configurações de exibição.
	- No Windows XP, clique em Propriedades > Configurações.
- 2. No menu suspenso Exibição, clique no monitor anexo e, em seguida:
	- No Windows Vista, Windows 7 e série Windows 8, desmarque a caixa de seleção Estender a área de trabalho para este monitor.
	- No Windows XP, desmarque a caixa de seleção Estender minha área de trabalho do Windows para este monitor.
- 3. Clique em OK para fechar a tela de configuração.

No modo espelho, as configurações do monitor principal (resolução, intensidade de cor e taxa de atualização da tela) são replicadas no monitor anexo.

#### <span id="page-17-0"></span>**Monitor Principal**

Para configurar o monitor anexo como monitor principal:

- 1. Clique no ícone USB Graphics (Gráficos USB) na bandeja do sistema da barra de tarefas do Windows.
- 2. Clique em Set as Main Monitor (Definir como monitor principal).

Também é possível configurar o monitor anexo como tela principal por meio da configuração de exibição do Windows. Para usar este método:

- 1. Posicione o cursor em qualquer lugar na sua área de trabalho do Windows, clique com o botão direito do mouse e, em seguida:
	- No Windows Vista, Windows 7 e série Windows 8, clique em Personalizar > Configurações de exibição.
	- No Windows XP, clique em Propriedades > Configurações.
- 2. No menu suspenso Exibição, clique no monitor anexo e, em seguida:
	- No Windows Vista, Windows 7 e série Windows 8, marque a caixa de seleção Este é meu monitor principal.
	- No Windows XP, marque a caixa de seleção Usar este dispositivo como monitor principal.
- 3. Em alguns computadores e notebooks, a tela principal deve ser desativada como parte da mesma alteração de configuração. Para isso, desmarque a caixa de seleção Estender a área de trabalho para este monitor para a tela principal.
- 4. Clique em OK para fechar a tela de configuração.

Se o computador entrar nos modos de hibernação e de suspensão, ou se for reiniciado, o monitor anexo se manterá como primário. Se o monitor anexo for desconectado, a tela do notebook ou do desktop volta a ser o monitor principal.

#### Controles do Painel Posterior

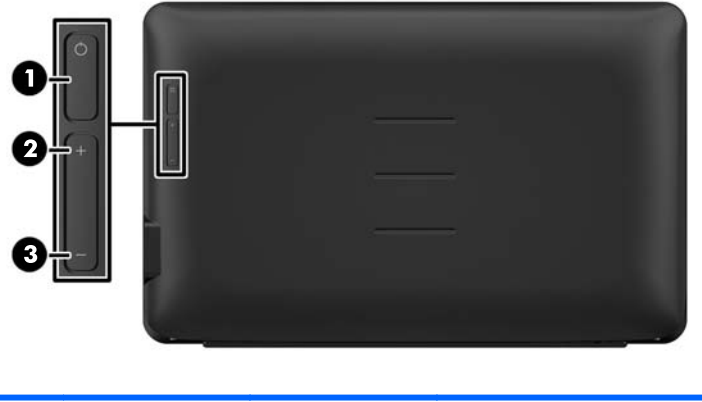

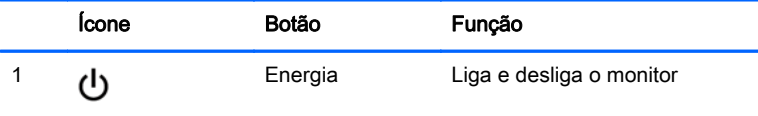

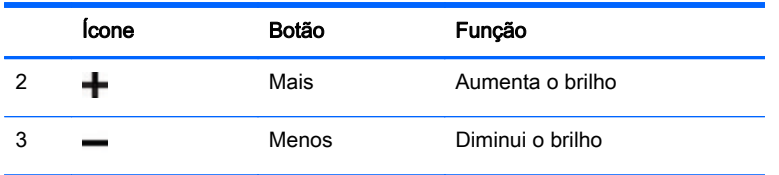

NOTA: Para visualizar o simulador do menu na Tela (OSD), visite HP Customer Self Repair Services Media Library no endereço <http://www.hp.com/go/sml>.

## <span id="page-19-0"></span>4 Encontrando Mais Informações

## Suporte a produtos

**ET NOTA:** O guia do usuário do monitor e os drivers mais recentes estão disponíveis em <http://www.hp.com/support>.

Se as informações fornecidas no guia não responderem a suas perguntas, você pode entrar em contato com o suporte técnico. Para obter suporte nos EUA, acesse [http://www.hp.com/go/](http://www.hp.com/go/contactHP) [contactHP](http://www.hp.com/go/contactHP).

Para obter suporte mundial, acesse [http://welcome.hp.com/country/us/en/wwcontact\\_us.html](http://welcome.hp.com/country/us/en/wwcontact_us.html). Aqui você pode:

- Conversar com um técnico HP on-line
- **EX NOTA:** Se o suporte por bate-papo não estiver disponível em um idioma específico, ele estará disponível em inglês.
- Encontrar telefones do suporte técnico
- Localizar um centro de serviço HP

## Antes de ligar para o Suporte Técnico

Se você não conseguir solucionar um problema com o monitor, você pode precisar telefonar para o suporte técnico. Quando for ligar, tenha em mãos as seguintes informações:

- Número de modelo de monitor
- Número de série do monitor
- a data de compra descrita na nota fiscal
- As condições nas quais o problema ocorreu
- as mensagens de erro recebidas
- a configuração do hardware
- Nome e versão do hardware e software que você está usando

## Localização das Etiquetas de Especificação

As etiquetas de especificação do monitor apresentam o número de peça de reposição, o número do produto e o número de série. Esses números podem ser necessários quando você entrar em contato com a HP para obter informações sobre o modelo do monitor. As etiquetas de especificação estão localizadas na parte inferior do monitor. Para vê-las, é preciso remover a capa de proteção.

- 1. Abra a capa de proteção e coloque o monitor e a capa em uma superfície plana.
- 2. Separe cuidadosamente o estojo e o monitor.

Para instruções, consulte [Encaixe da capa de proteção na página 4.](#page-9-0)

## <span id="page-20-0"></span>5 Especificações técnicas

 $\mathbb{R}^n$  NOTA: Todas as especificações de desempenho representam as especificações típicas fornecidas pelos fabricantes de componentes da HP; o desempenho real dos equipamentos pode ser superior ou inferior ao especificado.

## Especificações do monitor

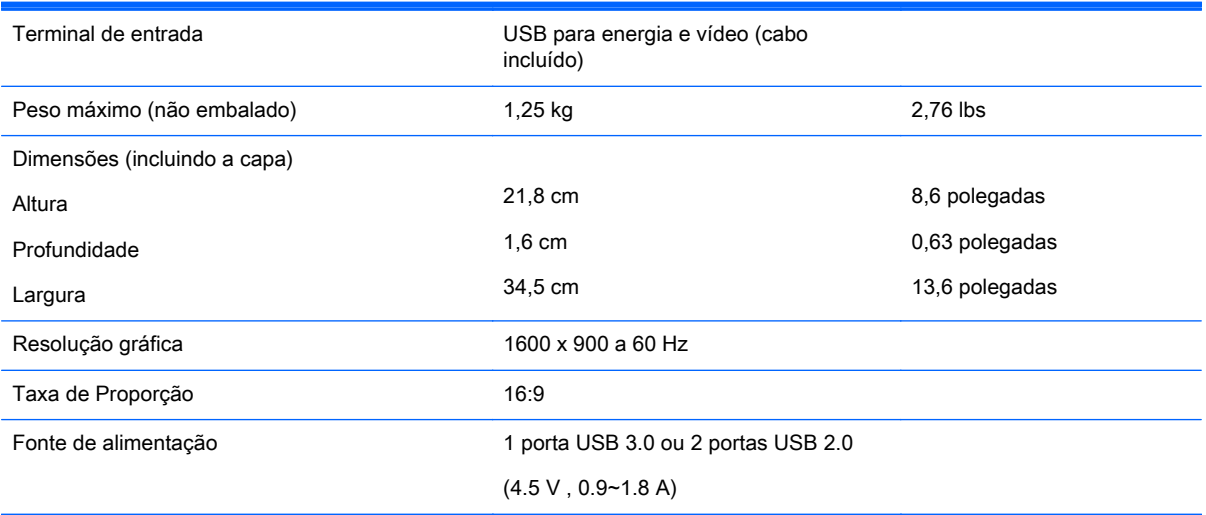

## Recurso Economizador de Energia

Os monitores suportam um estado de energia reduzida. O monitor entrará no estado de alimentação reduzida se detectar a ausência de sinal de sincronização horizontal e/ou sinal de sincronização vertical. Ao detectar a ausência desses sinais, a tela do monitor ficará em branco, a luz auxiliar será desligada e a luz de alimentação ficará âmbar. Quando o monitor estiver no estado de alimentação reduzida, ele utilizará 0,5 watt de energia. Há um breve período de aquecimento antes que o monitor retorne ao seu modo operacional normal.

Consulte o manual do computador para obter instruções sobre a configuração dos recursos do economizador de energia (às vezes chamados recursos de gerenciamento de energia).

 $\mathbb{R}^n$  NOTA: O recurso economizador de energia, mencionado anteriormente, funcionará apenas quando estiver conectado a computadores que apresentam esse recurso.